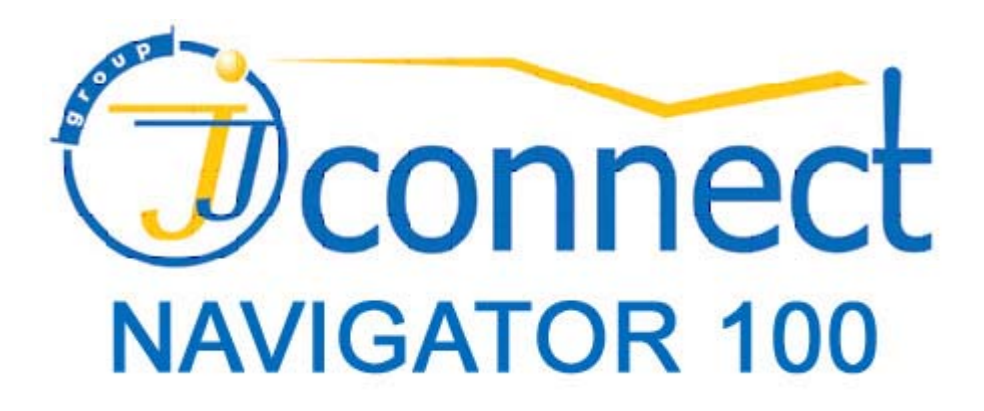

### **Описание возможностей программного обеспечения:**

Данное программное обеспечение предназначено для создания и обработки путевых точек и маршрутов. С помощью него, Вы заранее сможете спланировать свой маршрут или сохранить предыдущие треки на диске для дальнейшего использования. Также в программе предусмотрена возможность экспорта данных в ПО GlobalMapper.

### **Подключение к компьютеру:**

1) Выберите пункт **комп.** из меню **Связь,** Вашего GPS навигатора JJ-Connect Navigator 100, на экране навигатора появится надпись – на связи

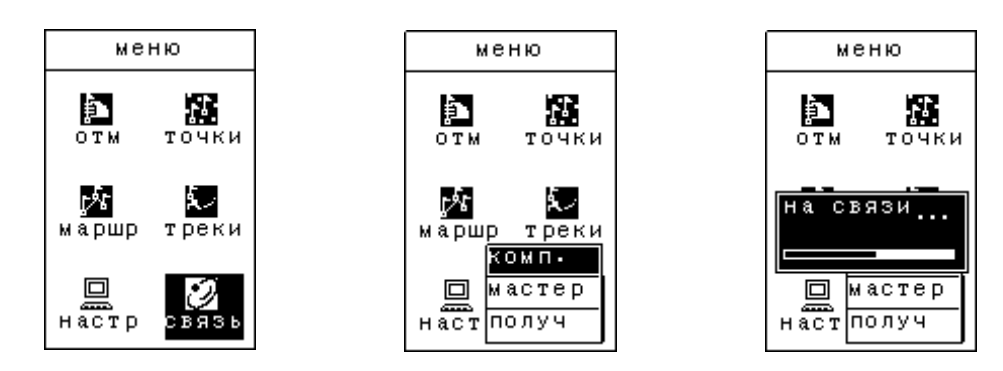

- 2) Запустите программу для связи GPS навигатора с компьютером.
- 3) Рабочая область программы поделена на 3 части **окно компьютера**, **окно карты** и **окно GPS навигатора**.

В **окне компьютера** отображаются точки, маршруты и треки, находящиеся на Вашем компьютере.

В **окне карты** отображаются выбранные точки, треки или маршруты. (для выбора необходимо установить галочку напротив той точки, трека или маршруты, который Вы хотите отобразить в окне карты).

Поскольку некоторая информация может находиться за пределами видимой области экрана, для ее отображения используйте следующие инструменты:

- перетаскивание окна карты;
- увеличение/уменьшение масштаба;
- поиск нужной точки.

В **окне GPS навигатора** отображаются точки, треки и маршруты, сохраненные в Вашем GPS навигаторе.

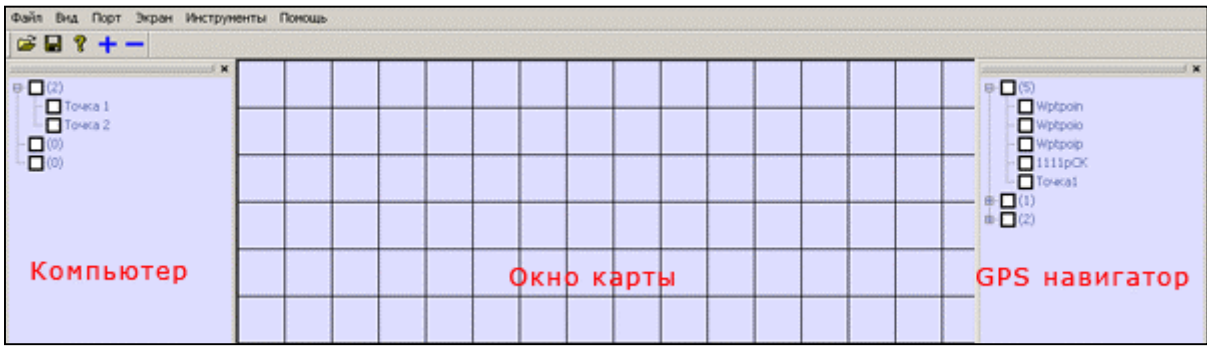

# **Пример отображения трека в окне карты**

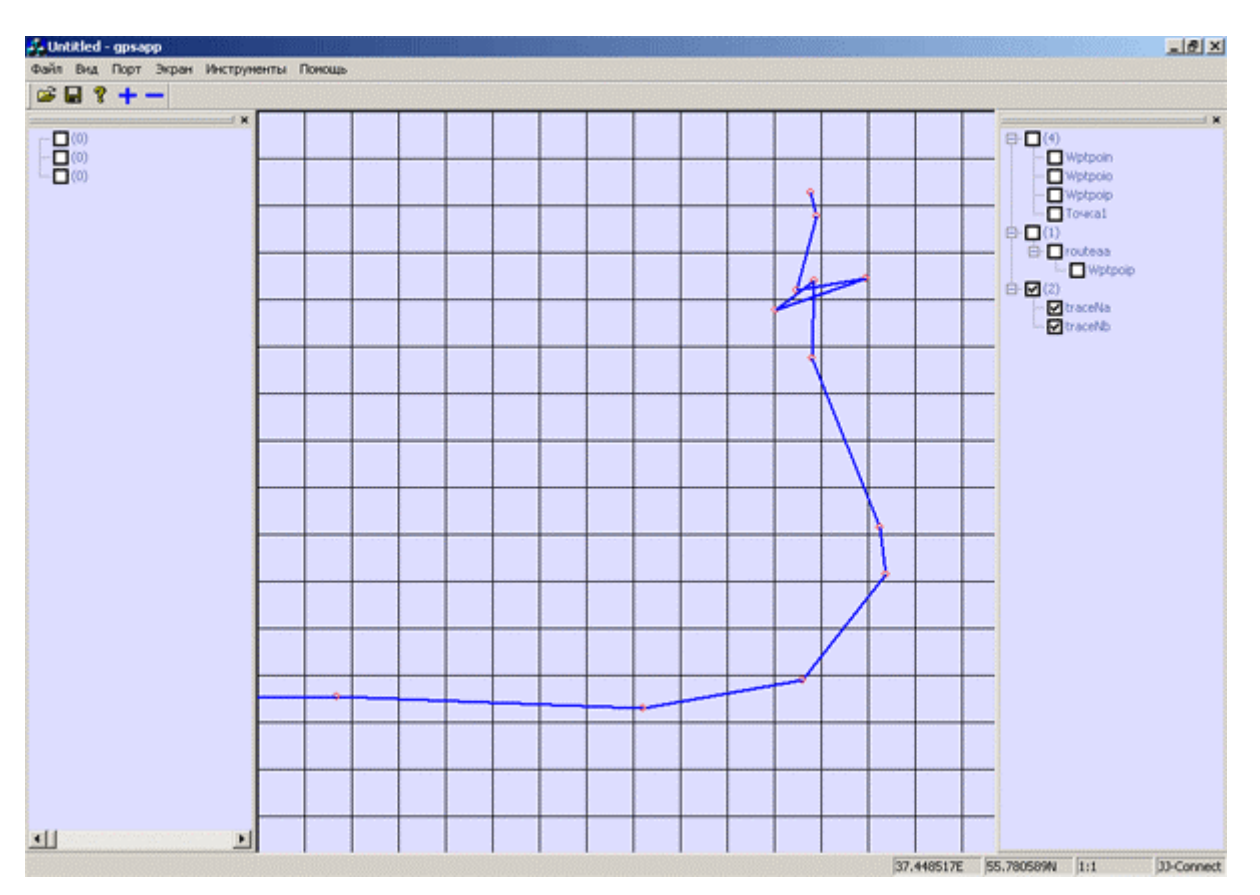

4) Выберите пункт **Выбрать порт** из меню **Порт.** 

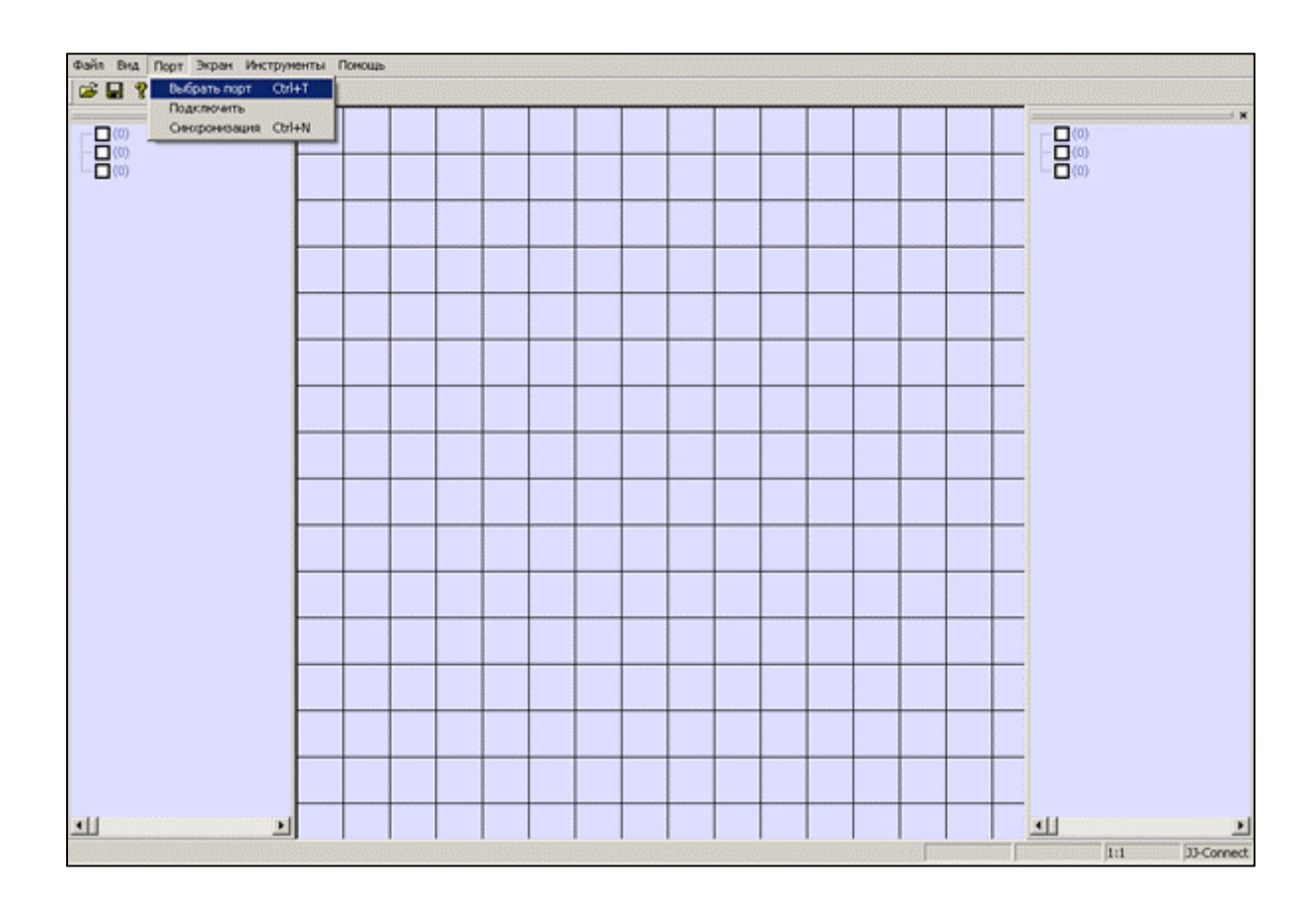

5) Выберите **COM-порт**\*, к которому подключен Ваш GPS навигатор. (\* - Номер COMпорта можно посмотреть в диспетчере устройств – для Windows 95 - XP) Для корректной работы необходимо выбрать скорость порта **38400** бит/сек

6) Подключитесь к GPS навигатору, для этого выберите пункт **Подключить** из меню **Порт.**

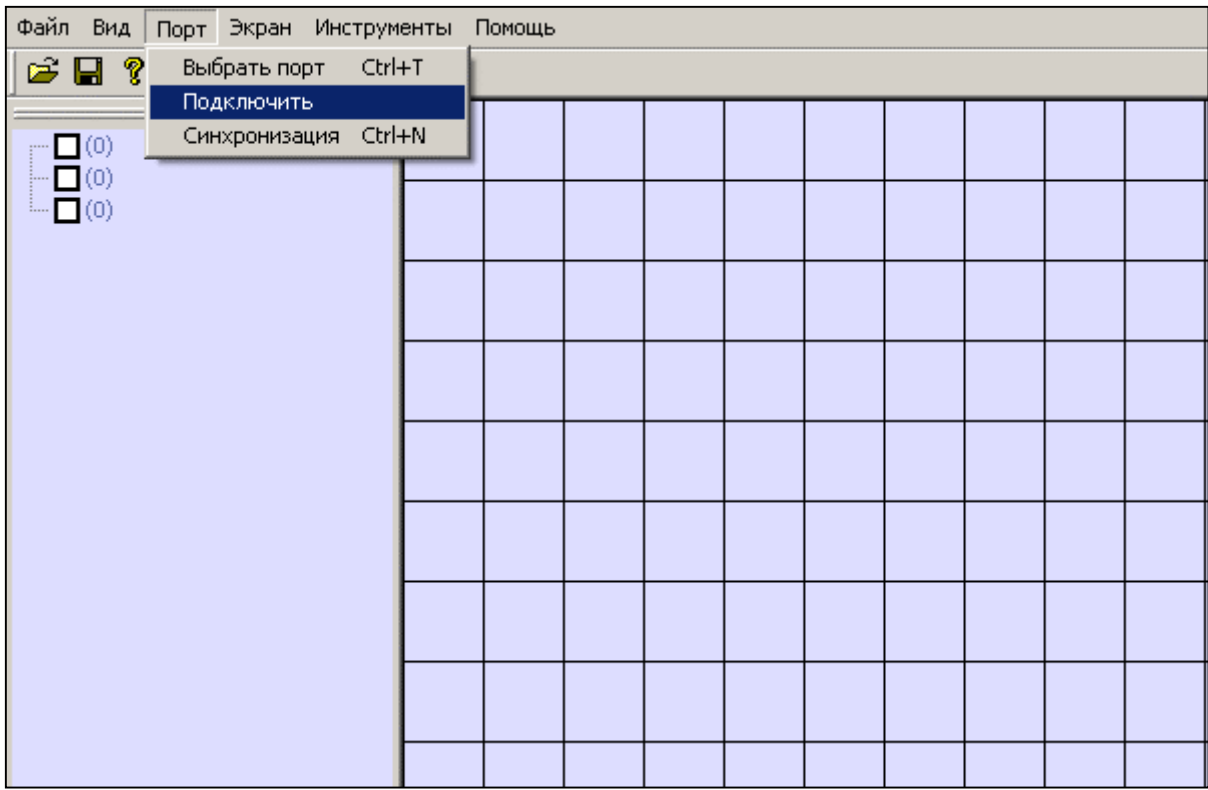

7) Выберите пункт **Синхронизация** из меню **Подключить**, для загрузки информации из прибора

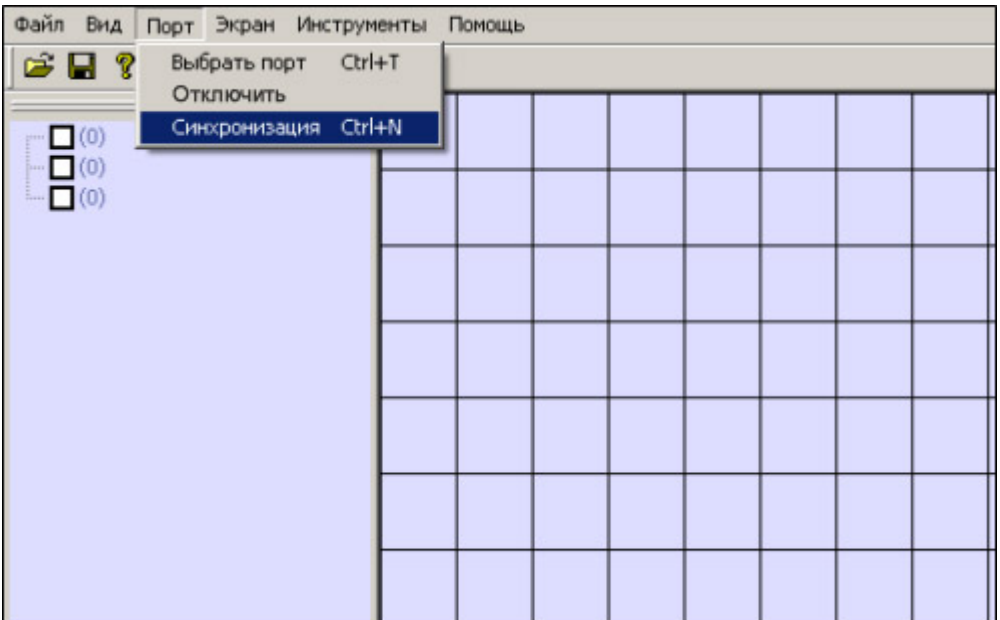

На экране появится окно, в котором будет отображена информация по скачиваемой информации

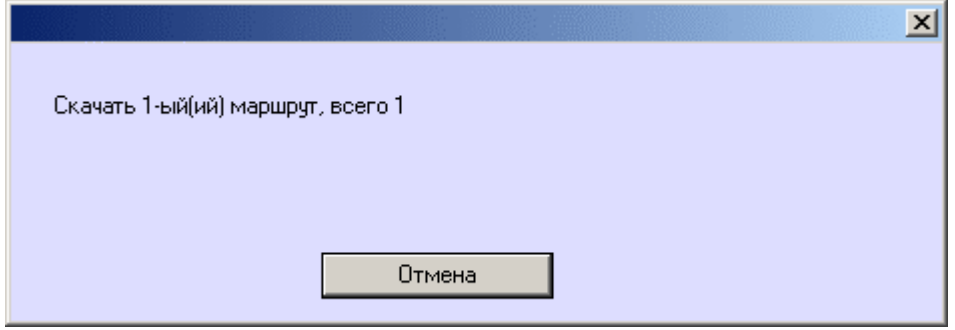

**Работа с точками, треками, маршрутами на компьютере**

### 1) **Общие свойства**

При двойном нажатии на объект, будут показаны его свойства. Когда объект отмечен с помощью галочки, он будет отображен в окне карты.

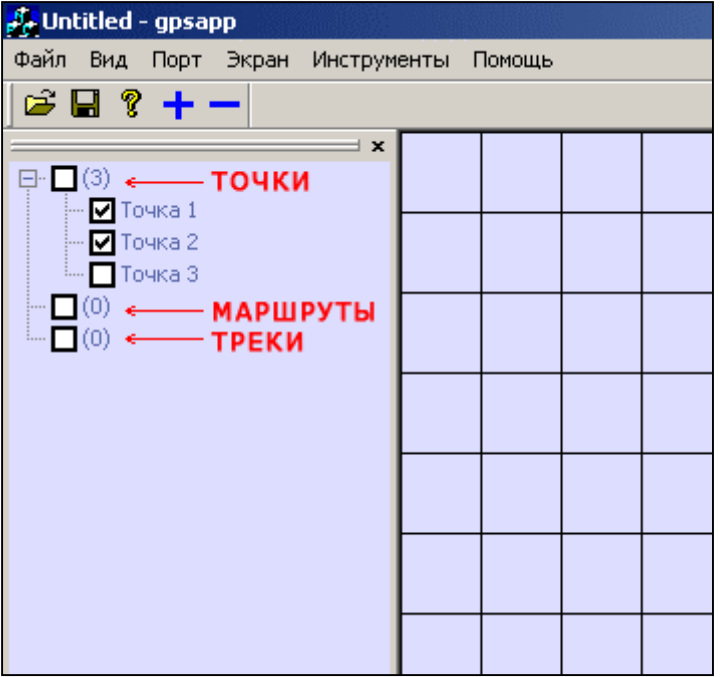

### 2) **Работа с точками**

При нажатии правой кнопкой мыши на точке, откроется выпадающее меню:

**Удалить**: удаление точки **Загрузить**: загрузить точку в Navigator 100 **Создать**: создать новую точку **Редактировать**: редактировать параметры точки

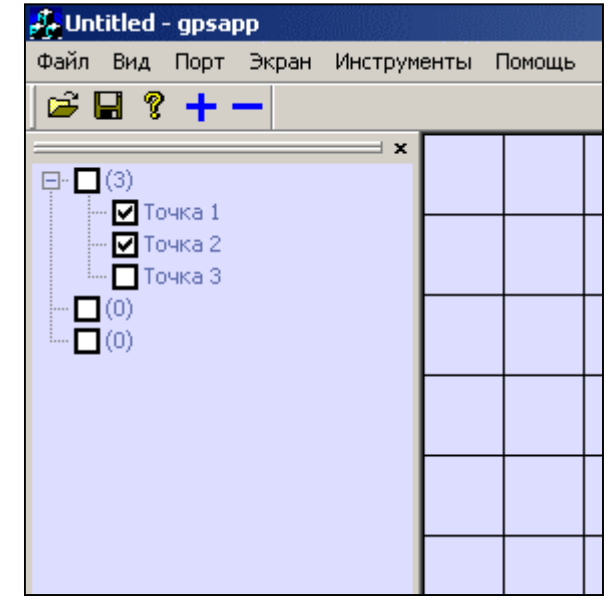

### 3) **Работа с маршрутами**

.

При нажатии правой кнопкой мыши на маршруте, откроется выпадающее меню:

**Удалить**: удаление маршрута **Загрузить**: загрузить маршрут в Navigator 100

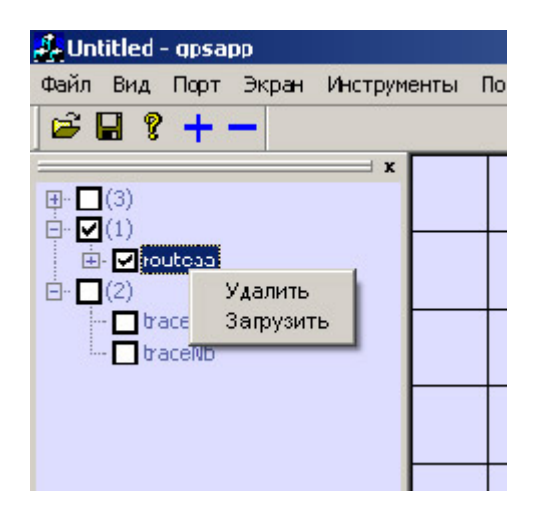

### 4) **Работа с треками**

При нажатии правой кнопкой мыши на треке, откроется выпадающее меню:

**Удалить**: удаление трека **Загрузить**: загрузить трек в Navigator 100

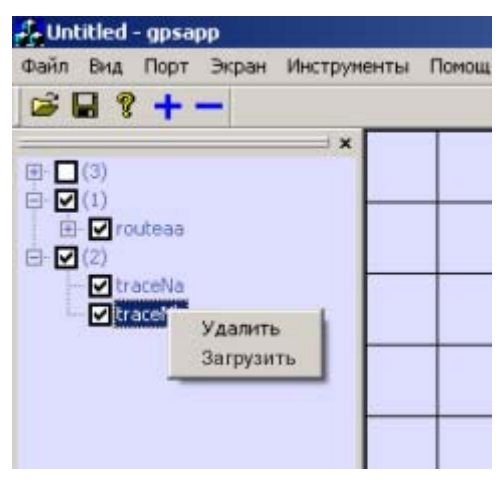

### **Работа с точками, треками, маршрутами в GPS навигаторе**

### 1) **Общие свойства**

При двойном нажатии на объект, будут показаны его свойства. Когда объект отмечен с помощью галочки, он будет отображен в окне карты.

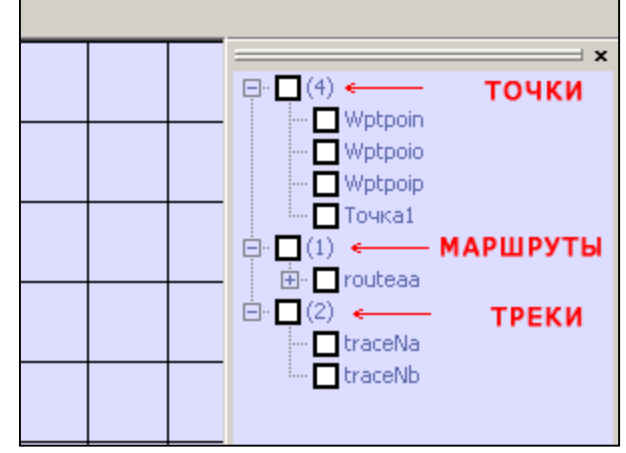

### 2) **Работа с точками**

При нажатии правой кнопкой мыши на точке, откроется выпадающее меню:

**Удалить**: удаление точки из GPS навигатора **Сохранить**: загрузить точку в компьютер **Создать**: создать новую точку **Редактировать**: редактировать параметры точки

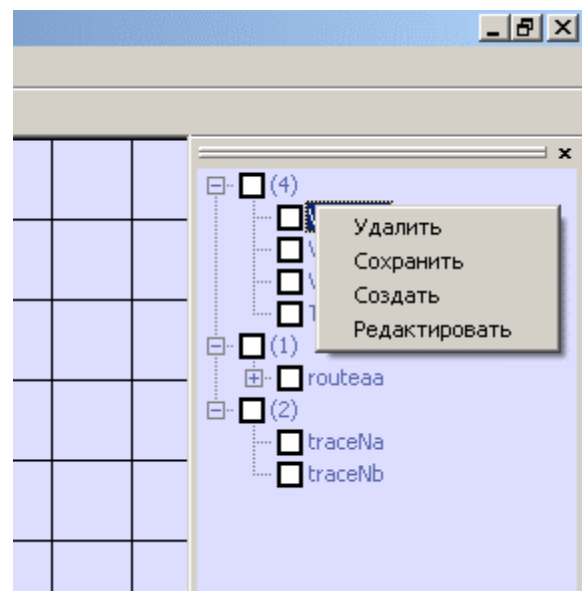

#### 3) **Работа с маршрутами**

При нажатии правой кнопкой мыши на маршруте, откроется выпадающее меню:

**Удалить**: удаление маршрута **Сохранить**: загрузить маршрут в компьютер

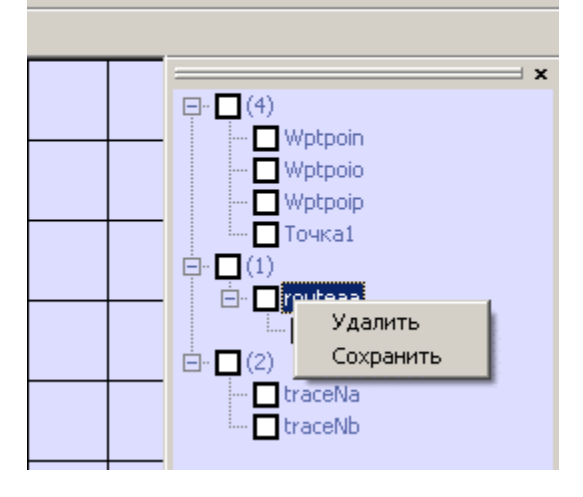

 $-1$   $-1$   $\times$ 

### 4) **Работа с треками**

При нажатии правой кнопкой мыши на треке, откроется выпадающее меню:

**Удалить**: удаление трека **Сохранить**: загрузить трека в компьютер

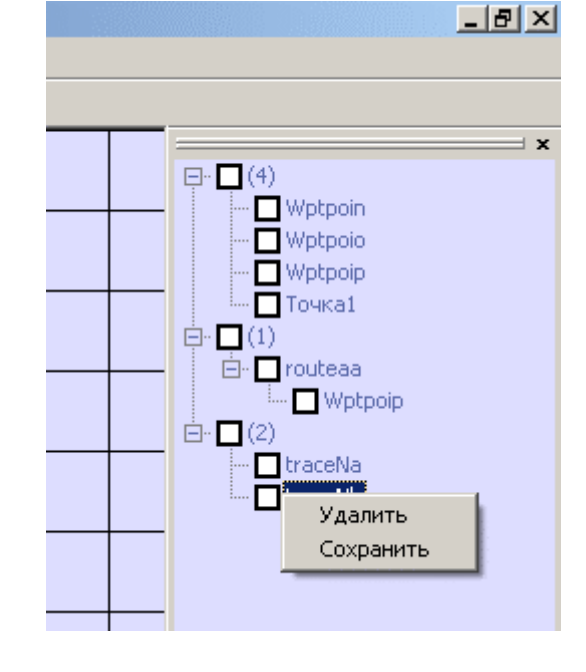

## **Поиск Точки**

Для поиска точки выберите пункт **Поиск точки** из меню **Инструменты**

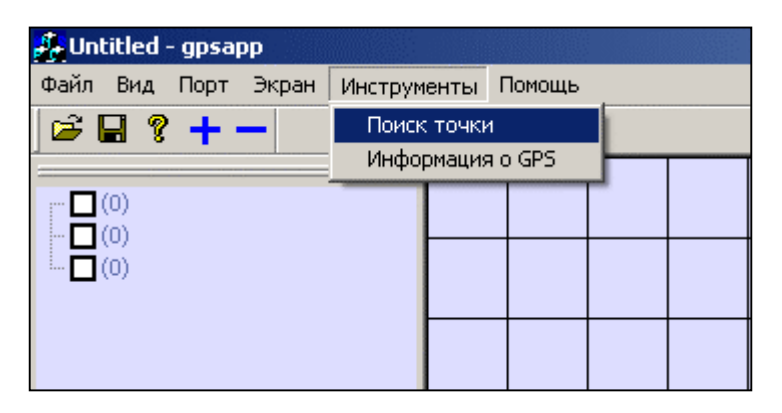

В открывшемся меню при помощи галочки, выберите места в которых хотите произвести поиск (Точка, Маршрут, Трек – точки, треки и маршруты в GPS навигаторе, Сохраненные точка, маршрут и трек - точки, треки и маршруты в компьютере).

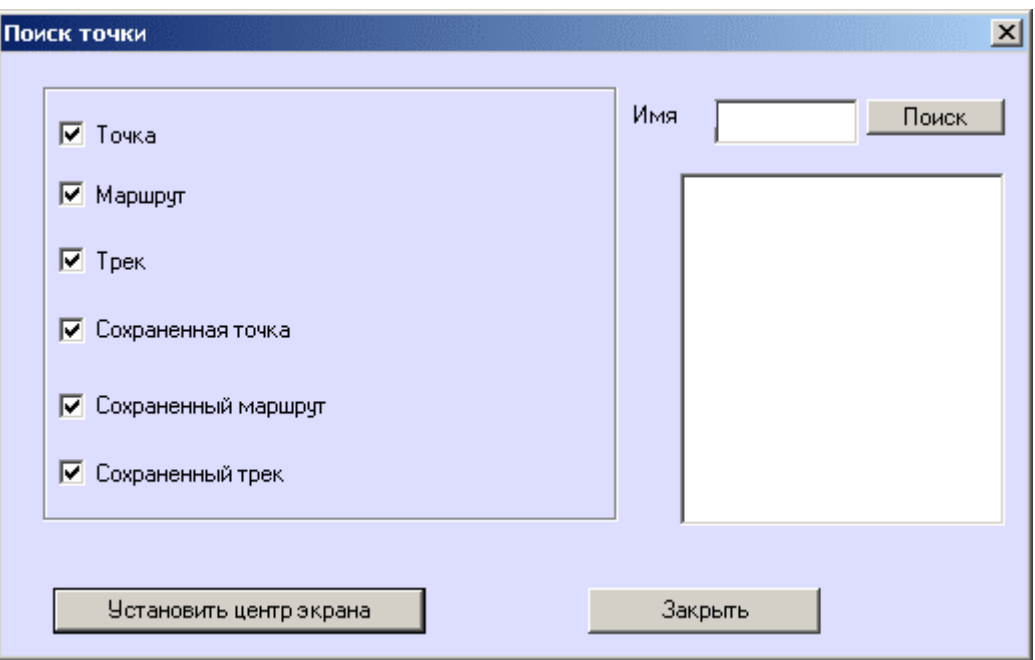

Для того чтобы поместить найденную точку в центр карты нажмите **Установить центр экрана.** 

**(С) JJ-GROUP Оптовые продажи GPS оборудования: (095) 780-32-75 www.jj-connect.ru www.jj-group.ru**